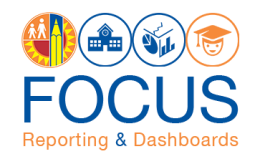

# Request Access to Focus Reporting & **Dashboards**

## **Purpose**

The primary purpose of this job aid is to provide guidelines to LA Unified employees on how to request and manage Focus Reporting & Dashboards user roles and track their processing status, via the oneAccess application portal.

Focus Reporting & Dashboards (Focus) is a web-based reporting application that strengthens LAUSD's reporting capability by integrating major systems used in the District. Focus consists of subject-specific dashboards, canned reports, and an ad hoc reporting capability.

### **Why must I do this?**

oneAccess is the system of record for Focus Reporting & Dashboards user account management. While most school-based roles are granted automatic access based on their HR record, special cases require an access request to be submitted via oneAccess:

- "I tried to log in and received an 'Access Denied' message."
- "I need school-wide access."
- "I need access to other locations."

### **Before you get started…**

- You must have an active LAUSD single sign on (SSO) account prior to applying for user roles in oneAccess – please activate and/or update your SSO profile prior to using the platform.
- Determine the campus and/or school location(s) you will need access to prior to applying online.

## **Procedure – Request Access/Roles in Focus Reporting & Dashboards**

1. Access oneAccess at [https://oneaccess.lausd.net,](https://oneaccess.lausd.net/) and click **Sign In** from the landing page.

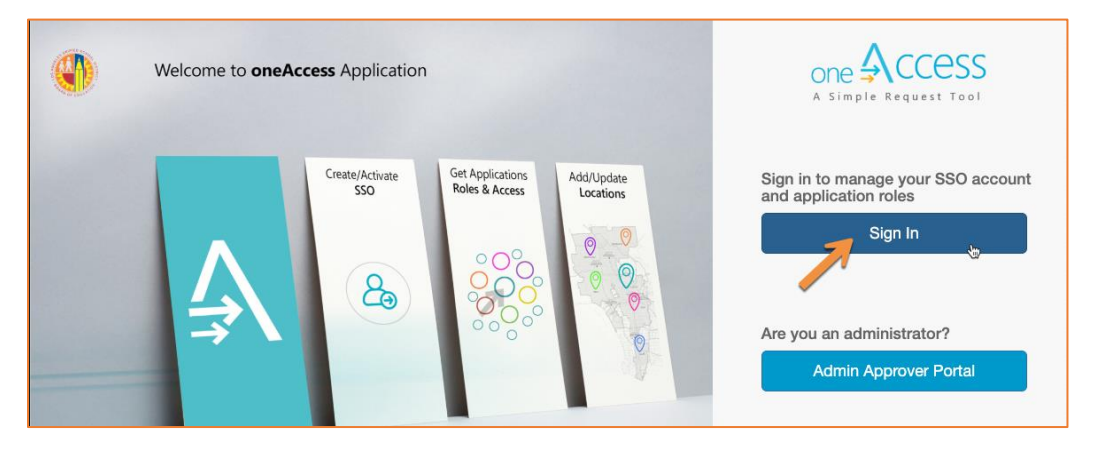

REQUEST ACCESS TO Focus Reporting & Dashboards – August 10, 2020 1

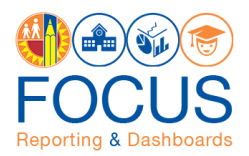

2. Log in using your **single sign-on (SSO)** credentials.

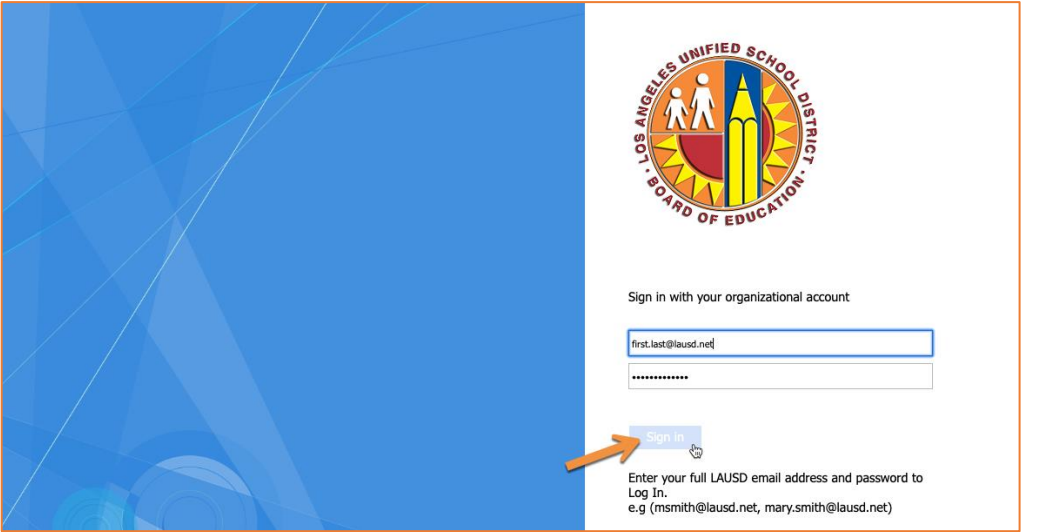

3. Under Focus Reporting & Dashboards, click **Manage / Edit Roles**.

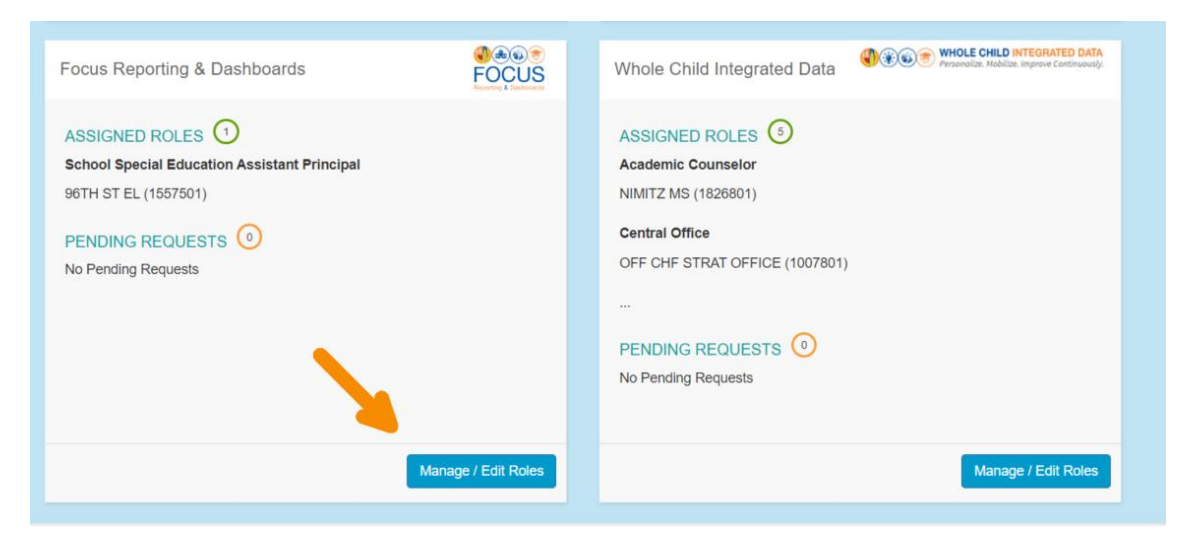

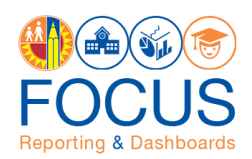

#### 4. Click **New Request**.

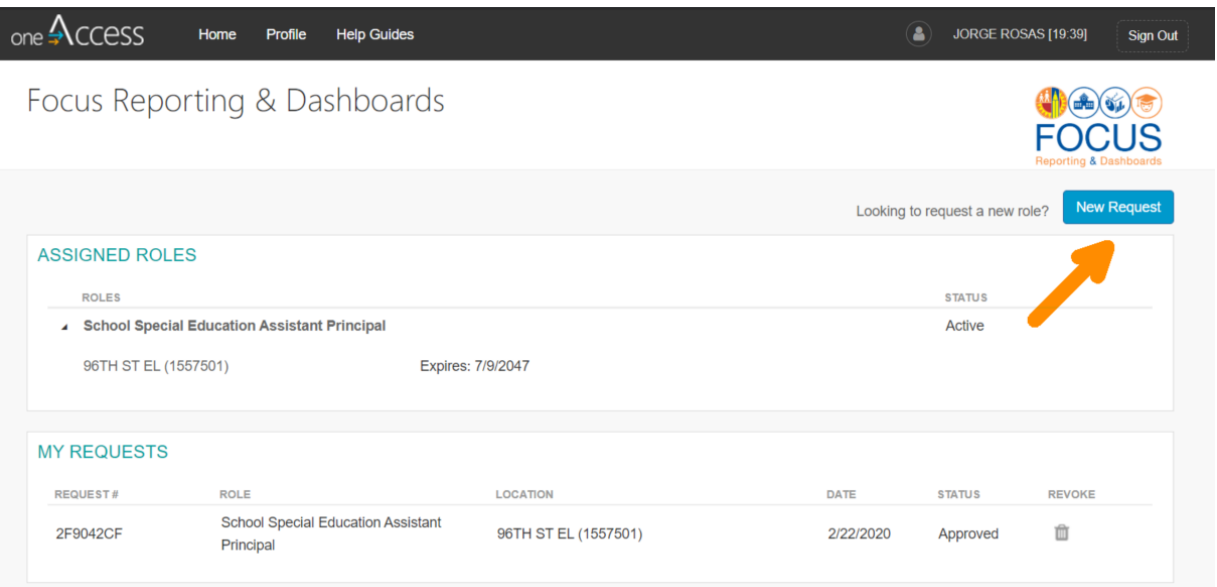

5. In the Role Request Builder select your **role** (see Focus Reporting & Dashboards user roles below) and the **location(s)** to which you need access. After making selections, click **Done Editing**.

**Note:** You are allowed to request multiple locations for the same role. You **CANNOT** have multiple roles. If you have a role, and you make a request for a new role, your previous access will reset (including any locations associated).

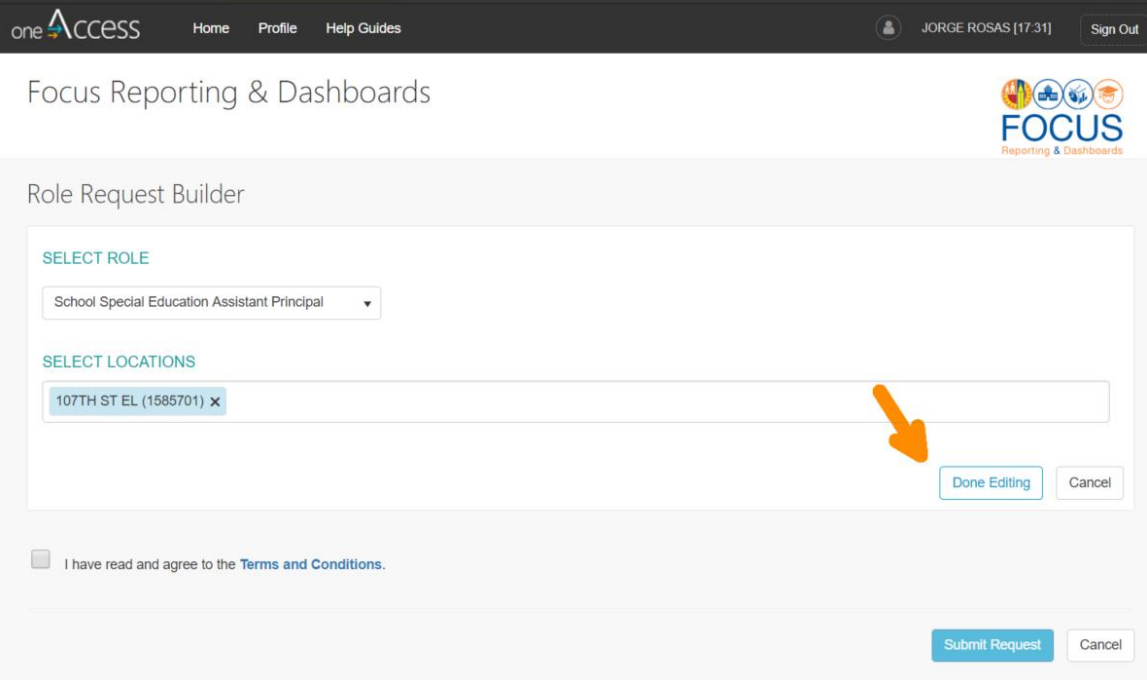

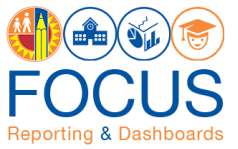

6. After reviewing the Terms and Conditions (i.e., the Acceptable Use Policy), (1) check the box next to **"I have read and agree to the Terms and Conditions."** Then, (2) click **Submit Request**.

**Note:** You cannot request more than one role. Do not click **+ Add Role**. If you create more than one role request, the last request received will be processed.

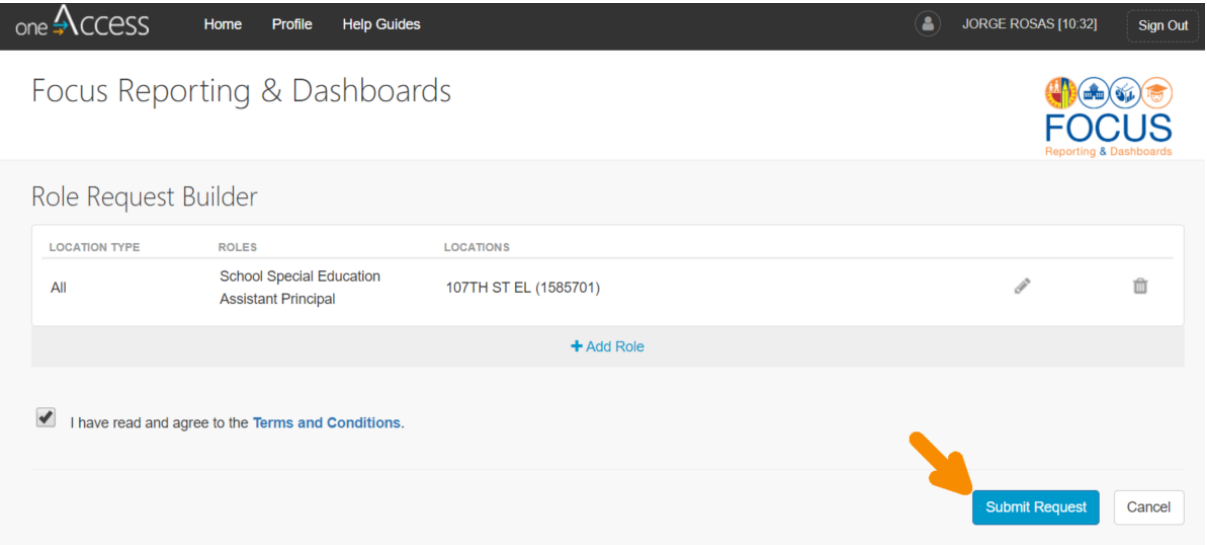

7. On the Focus Reporting & Dashboards page in oneAccess, you will see the pending request under **My Requests**.

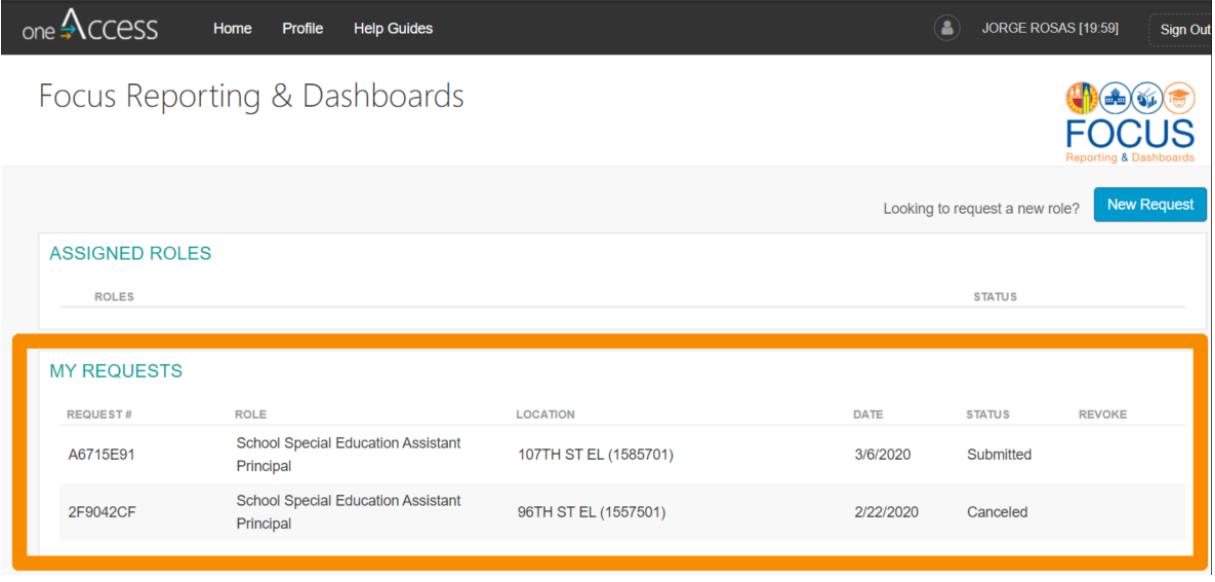

Note: The processing status of the request will display in the Status column. A description of each status is shown below:

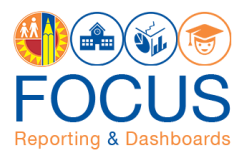

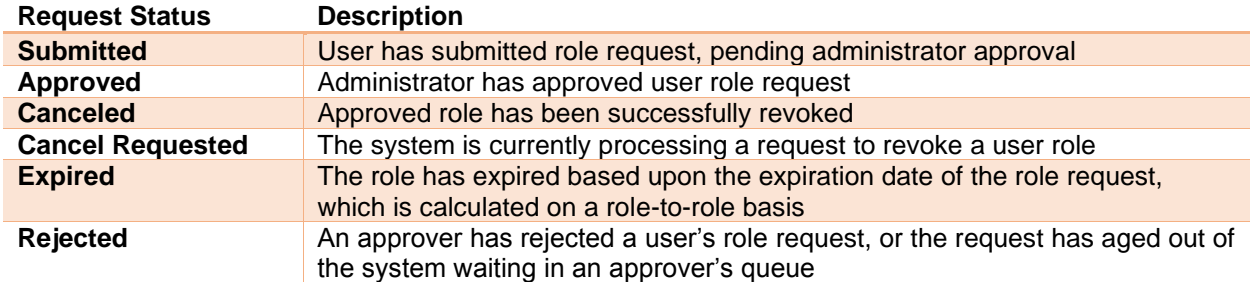

Once a role is approved, the user will see the status **Approved** as well as a recycle bin icon under the column **Revoke**. This revoke button effectively removes the role from the user profile, and s/he will no longer have the role in Focus Reporting & Dashboards.

8. Your administrator will automatically receive the request. To approve it, they must go to oneAccess and log into the **Admin Approver Portal**.

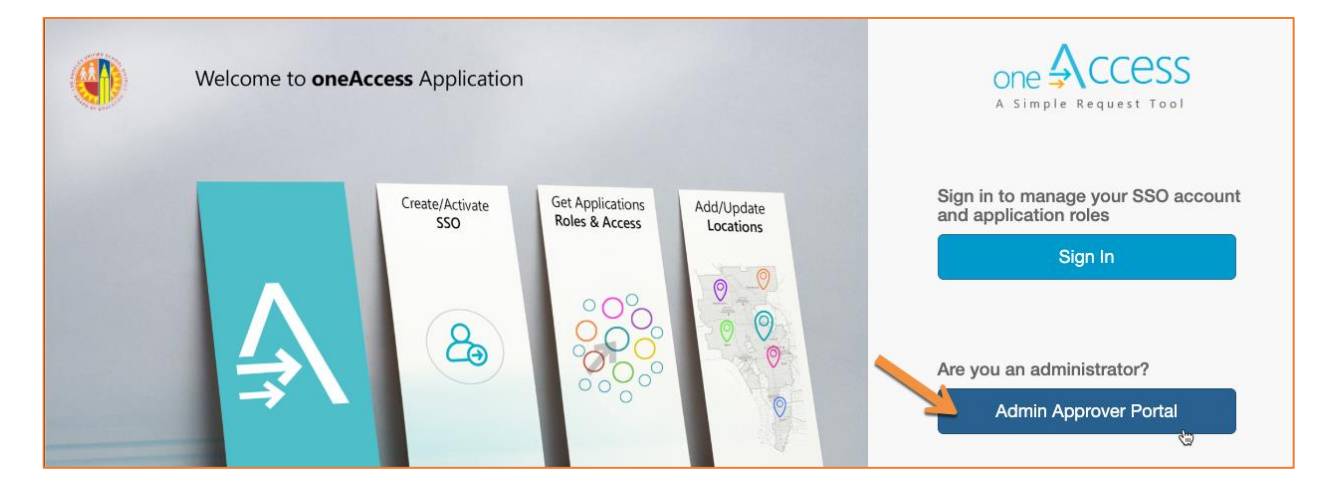

## **Focus Reporting & Dashboards Data User Roles**

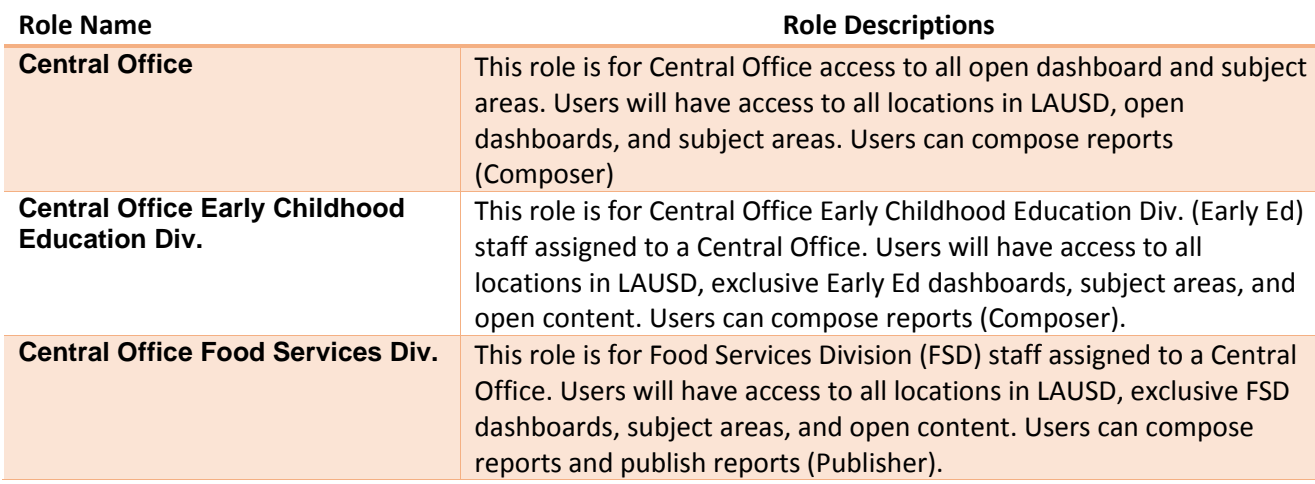

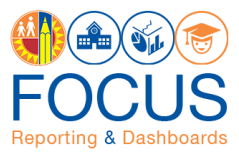

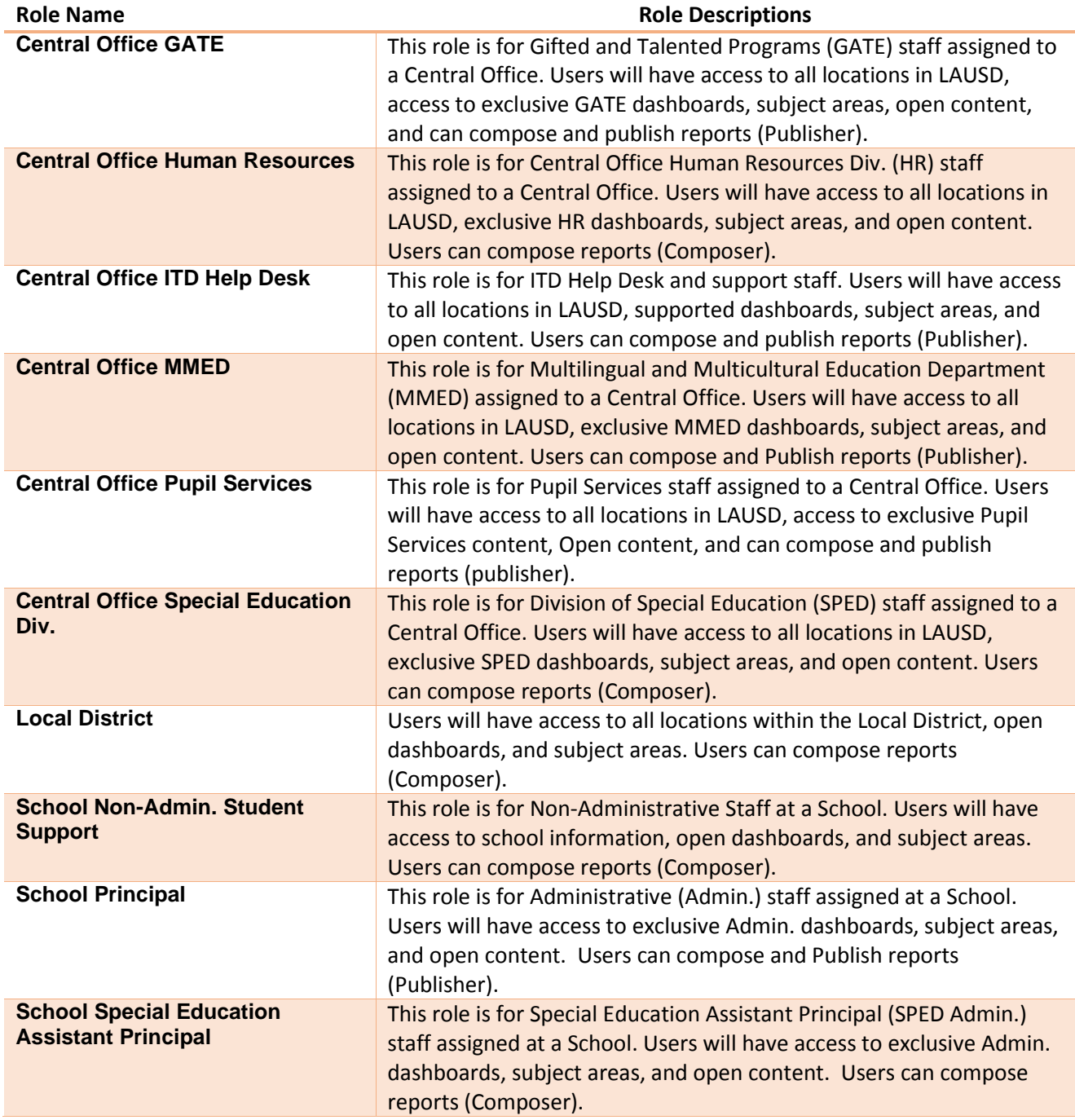

## **More Information**

For more information about the Focus Reporting & Dashboards platform, or to receive technical support, go to the Focus Reporting & Dashboards website: [https://achieve.lausd.net/focus.](https://achieve.lausd.net/focus)